## **Excel ile Alıcı limiti başvurusu nasıl yapılır?**

Çok sayıda başvurunuz olduğunda Excel ile alıcı limiti başvurusunda bulunabilirsiniz.

Sigorta İşlemleri >Alıcı Limit > Alıcı Limit Başvurusu – Excel ile

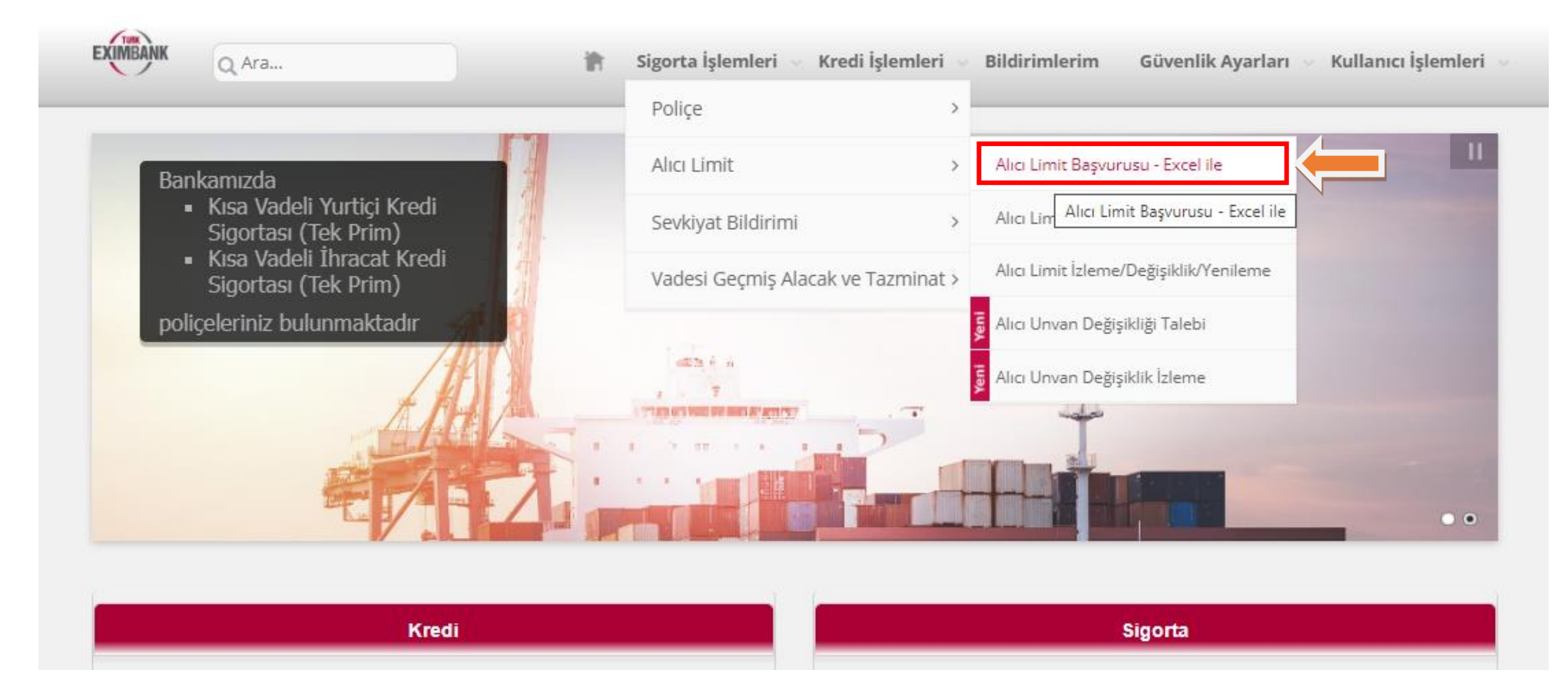

 ''Ürün'' alanında excelle alıcı başvurusu yapılacak poliçe seçilir ve Yükle butonuna basılır. Alıcı Limit Başvurusunda Kullanılacak ''Alıcı Limit Başvuru Formu'' exceline altı çizili linke tıklanarak ulaşılabilir.

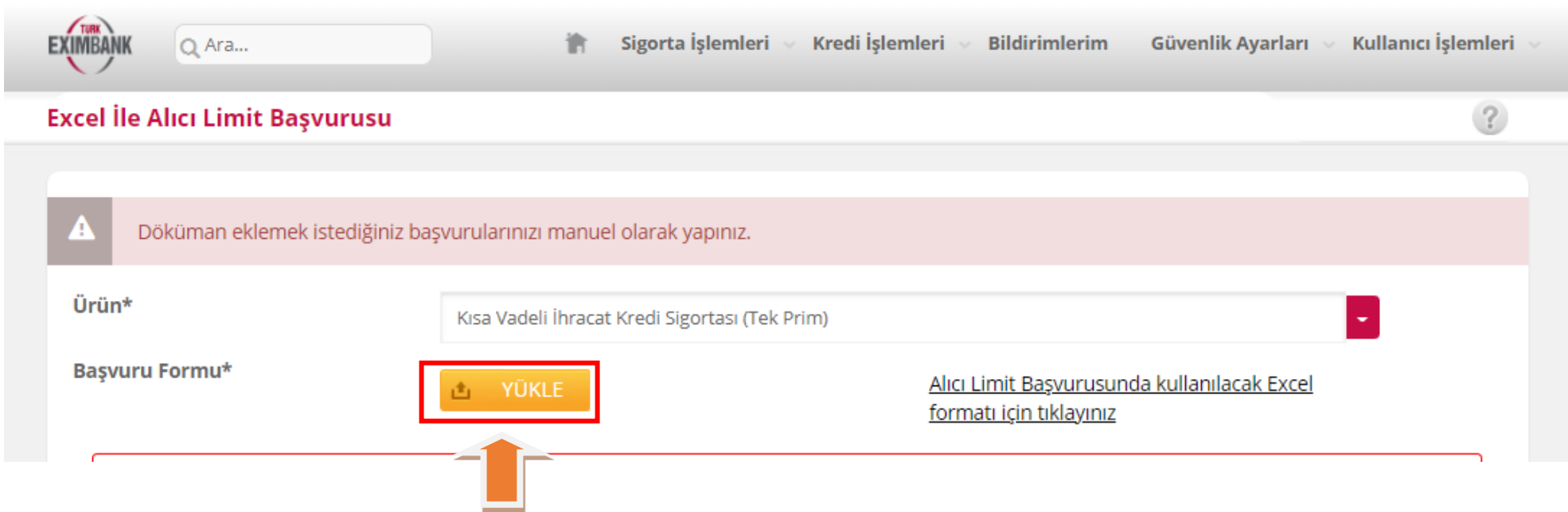

- Excel formu doldurulurken, ilk sütun (Sıra No) boş bırakılarak Alıcı kodu veya kodsuz başvuru yapılacaksa Alıcı Adı sütunundan başlanmalıdır. Sıra sütunu otomatik olarak kendisi değer alacaktır. Excel formun formatını bozacak işlemler, formun e-şubeye yüklenmesine engel olacaktır. Bu nedenle girişler, formatı bozmadan yapılmalıdır.
- Alıcı adı, adres, telefon, e-posta ve ülkesine göre vergi veya sicil numarası doldurulmalıdır. Telefon numarası sayılardan oluşmalı, parantez, nokta, boşluk vs yer almamalıdır.
- Ülke, para birimi, ödeme şekli mutlaka ilgili hücreden tıklayarak seçilmelidir. Sicil ve vergi numarasının ülkeye uygun formatta girildiğinden emin olunmalıdır. İlgili formata web sitemizde Ürün ve Hizmetlerimiz başlığı altında yer alan Formlar ve E-şube Kılavuzları sekmesinden ulaşabilirsiniz.

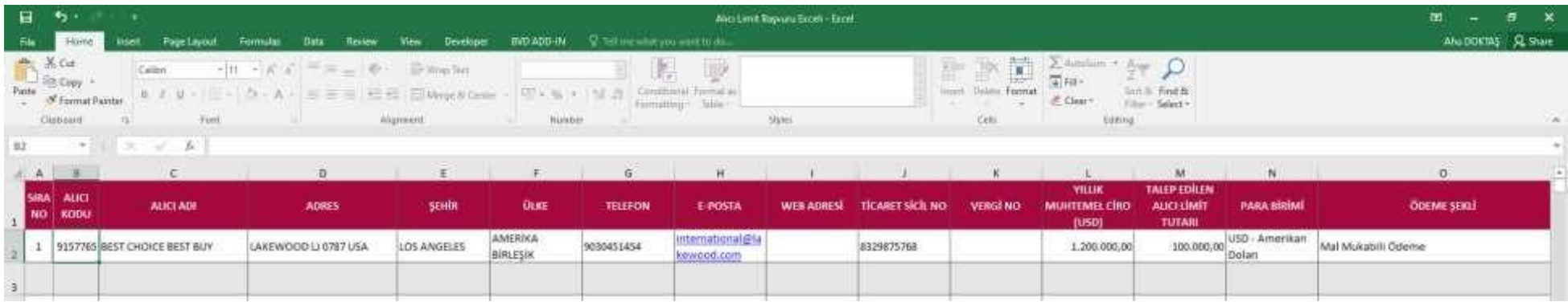

## ''Ürün'' alanında excelle alıcı başvurusu yapılacak poliçe seçilir ve Yükle butonuna basılır.

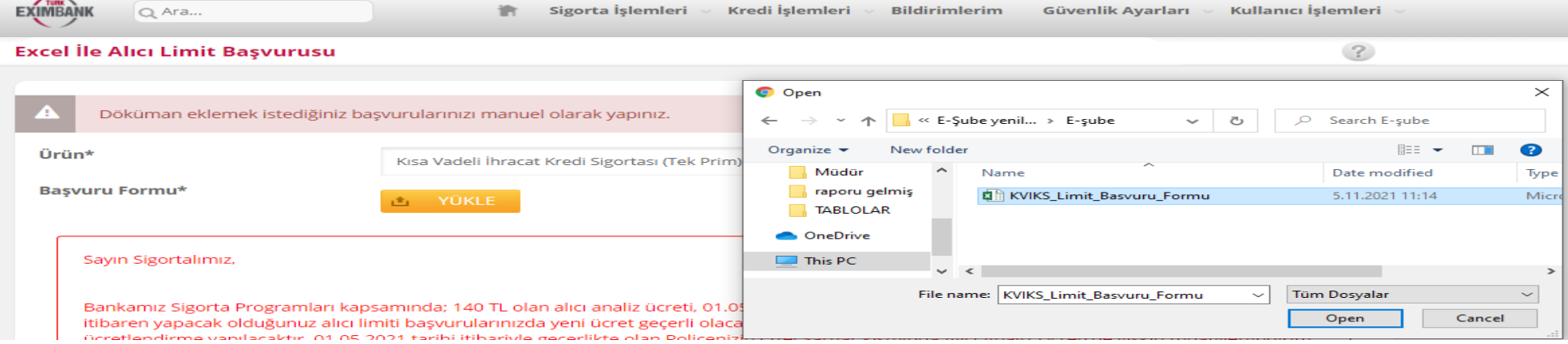

 Excel yüklemesi yapıldığında istem başarılı ve başarısız kayıtları gösterir. Başarısız kayıtların başında "Hata Sebebi" sütununda neden hatalı olduğunun bilgisi yer almaktadır. Buna göre düzeltilerek başvuru exceli tekrar yüklenebilir. Bu şekilde devam edilirse ilk 3 kayıt işleme alınacak diğer kayıt ise Eximbank'a bir başvuru olarak iletilmeyecektir.

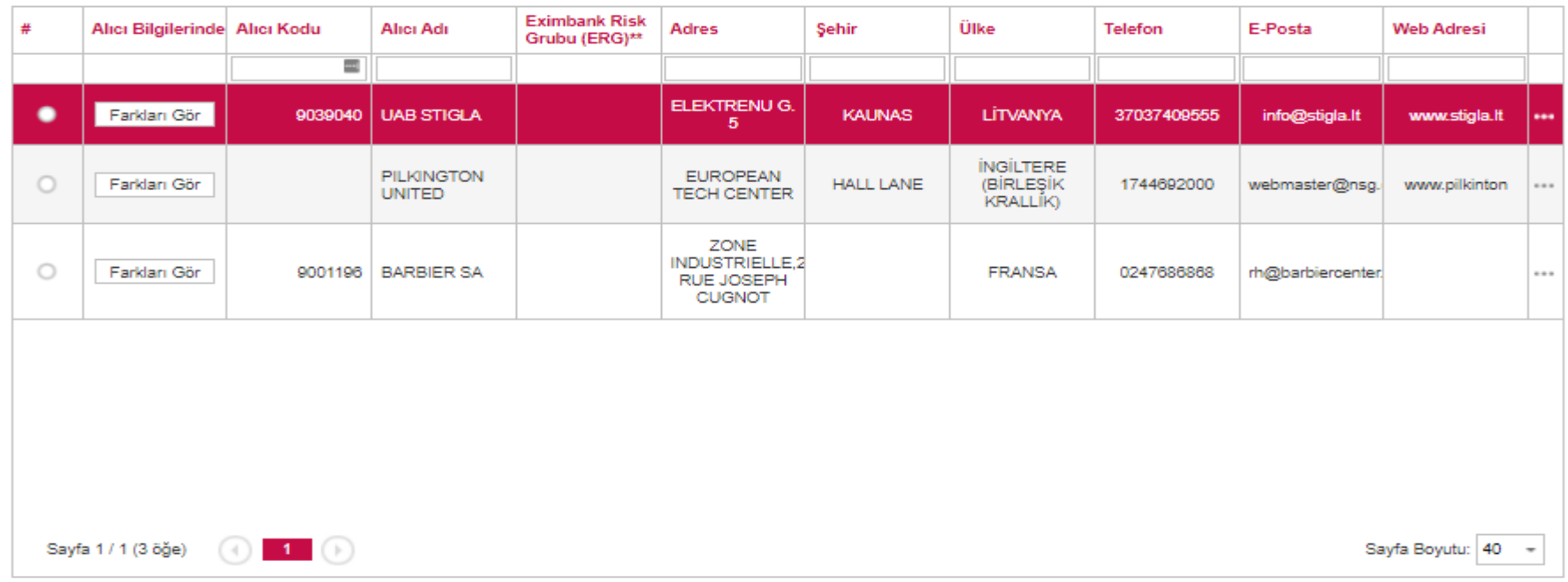

Bir sonraki aşamaya geçmeden önce başarılı olarak görünen kayıtlarınızdaki bilgileri lütfen kontrol ediniz.

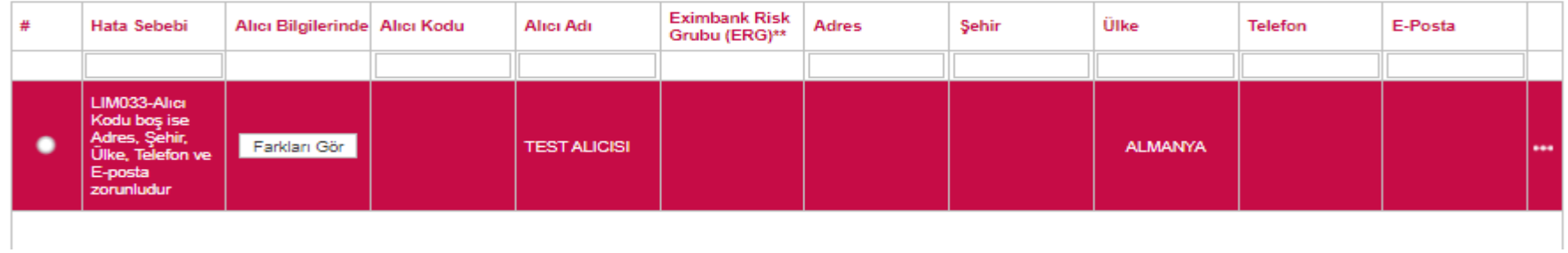

 Devam edildiği takdirde aşağıdaki gibi bir tablo ile karşılaşılacaktır. Daha önce de belirtildiği gibi Başarılı alıcı sayısındaki 3 başvuru Eximbank'a iletilecek fakat Başarısız alanındaki başvuru Eximbank'a iletilmeyecektir.

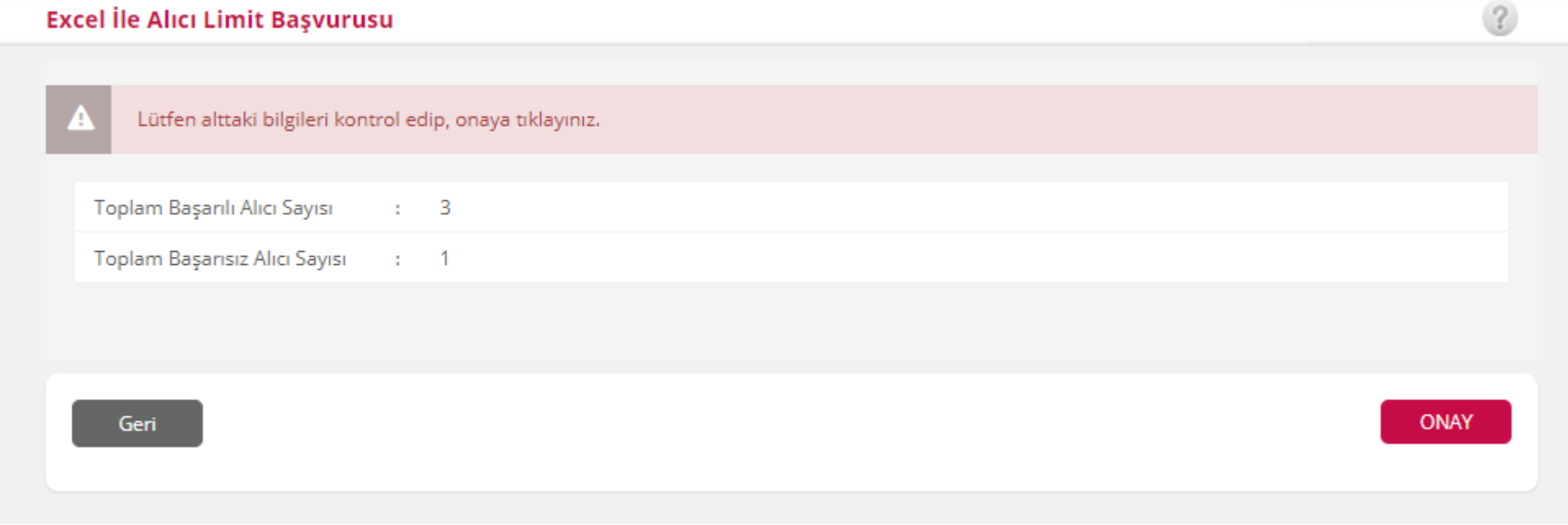

Alıcı başvurusunun başarılı şekilde yapıldığını gösteren yeşil tık işareti görüldüğünde başvuru tamamlanmıştır.

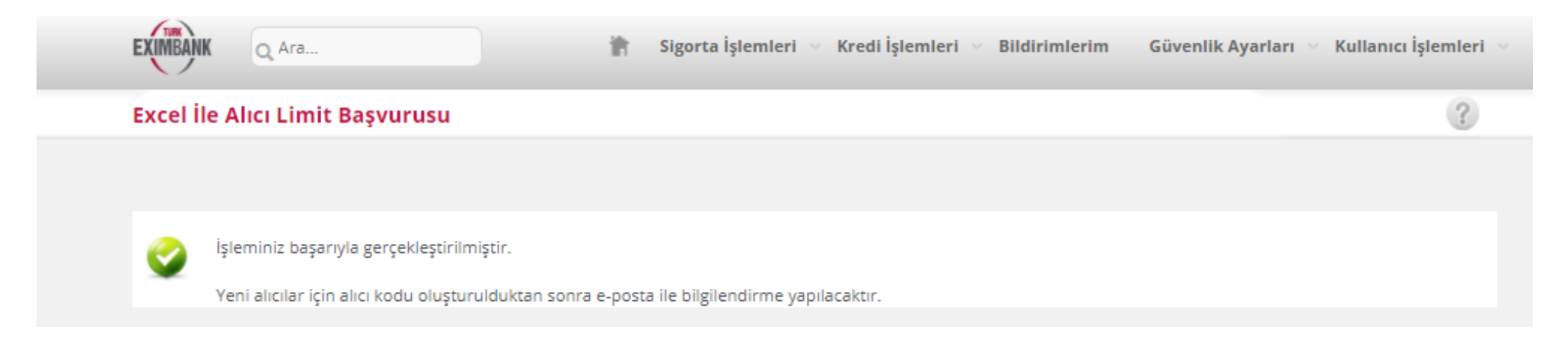

## **ÖNEMLİ NOTLAR:**

- Doğru alıcıya limit tanımlanması ve olası tazminat durumunda sigortalı ihracatçı firmanın mağdur olmaması için alıcı firmadan doğru ticari sicil ve vergi numarasının temin edilmesi önem arz etmektedir.
- Alıcınız Eximbank veri tabanında tanımlı ise alıcınızın bilgileri (Unvan, adres, Vergi No/Ticaret sicil Numarası gibi) otomatik olarak görüntülenecektir. Söz konusu bilgilerin, başvurmak istediğiniz alıcının bilgileri ile uyumlu olup olmadığı kontrol edilmelidir.
- Alıcı kodu yoksa Vergi No/Ticaret Sicil Numarası''nın internet şubesi kullanım kılavuzları arasında yer alan ve her ülkedeki formatları gösteren **''Ticaret Sicil Vergi No''** kılavuzuna uygun olarak doldurulması gerekir.
- Gerçek olmayan Vergi/Ticaret sicil Numarası girilmesi durumunda, başvurunuz iade edilecektir.
- Talep edilen alıcı limitine dair özel bir açıklama mevcut ise açıklama kısmına not yazılabilir.
- Sipariş formu, proforma fatura, fatura, finansal veri, akreditif metni gibi başvuru eki bulunması durumunda ekle kısmına tıklanarak kullanıcı bilgisayarında kayıtlı dosyalar eklenebilir.
- Ödeme Şekli Akreditif veya Banka Ödeme Yükümlülüğü ödeme şekillerinden biri olursa alıcının **Banka bilgilerinin** girilmesi zorunludur.
- Başvuru girişi yapılan alıcının, doğru alıcı olduğunun tespit sorumluluğu firmaya aittir. Aksi durumda poliçenin 7.2. maddesi uyarınca, ilgili sevkiyatlar sigorta kapsamı dışında kalacaktır.